# Set up a Connection in Basic Mode for **AzureDevOps**

Last Modified on 03/12/2024 8:46 am EDT

Connections in Basic mode have a set of **Sync Rules**, generated by Exalate. With a Basic connection, you can sync a basic set of work item data: summary, description, comments, attachments, and work item types.

All comments are synced as public comments.

**Note**: You cannot modify **Sync Rules** in Basic Mode.

If you want to edit/delete Sync Rules, you can upgrade the connection to Visual Mode or Script Mode.

### Set Up a Connection in Basic Mode from Azure DevOps

**Note:** It doesn't matter which side you start initiating the Connection from. The Exalate UI remains the same.

1. Navigate to the **Connections** tab in the Exalate console.

**Note**: You can also access Exalate with this link:

https://dev.azure.com/{your\_organization\_name}/\_settings/idalko-tools.exalate.adnode

To navigate to the **Connections** tab:

1. Click **Organization settings.**

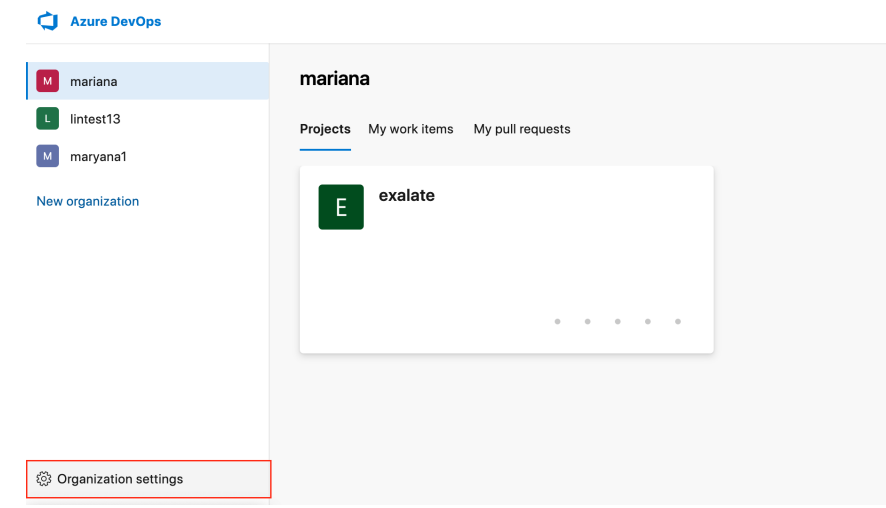

2. Click **Exalate** in the **Extensions** section**.**

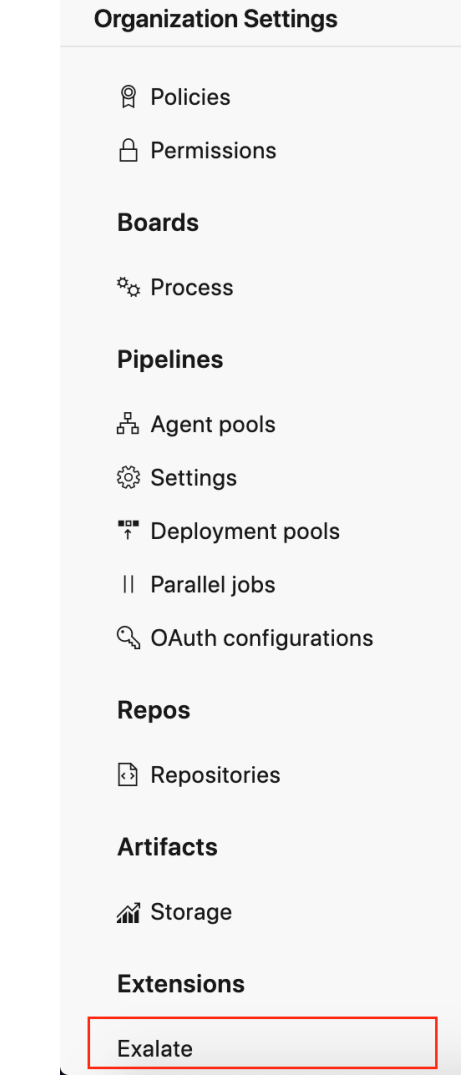

3. Click **Connections.**

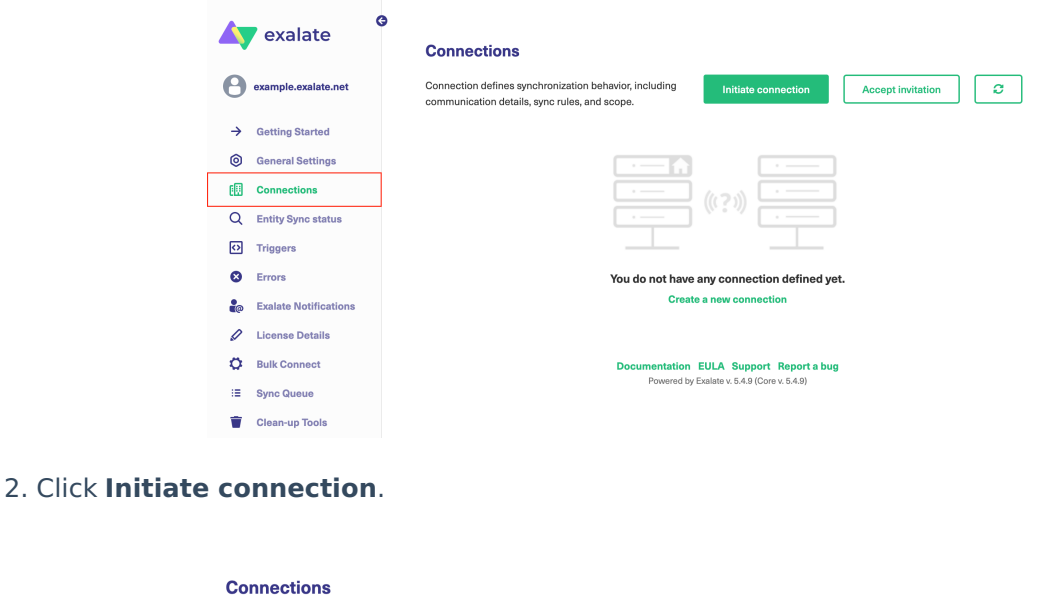

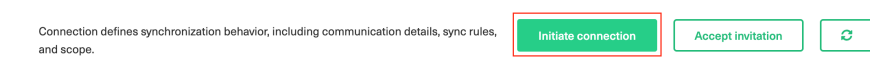

### 3. Enter the **Destination Instance URL**.

The **Destination Instance URL** is the link to the instance you want to set up a connection with. You can directly enter the link of that instance or the **Exalate URL** from the **General Settings** tab in the Exalate admin panel**.**

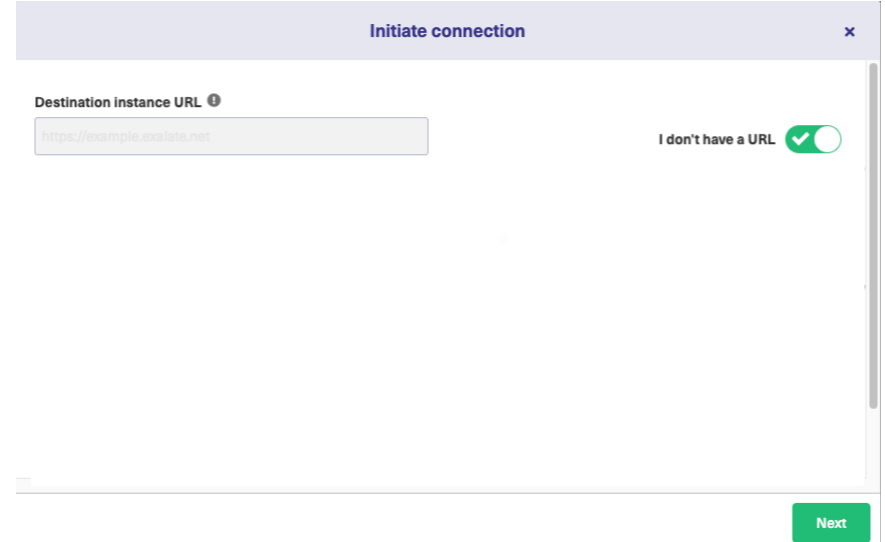

Exalate suggests available Configuration Modes based on the destination instance.

### 4. Select **Basic**.

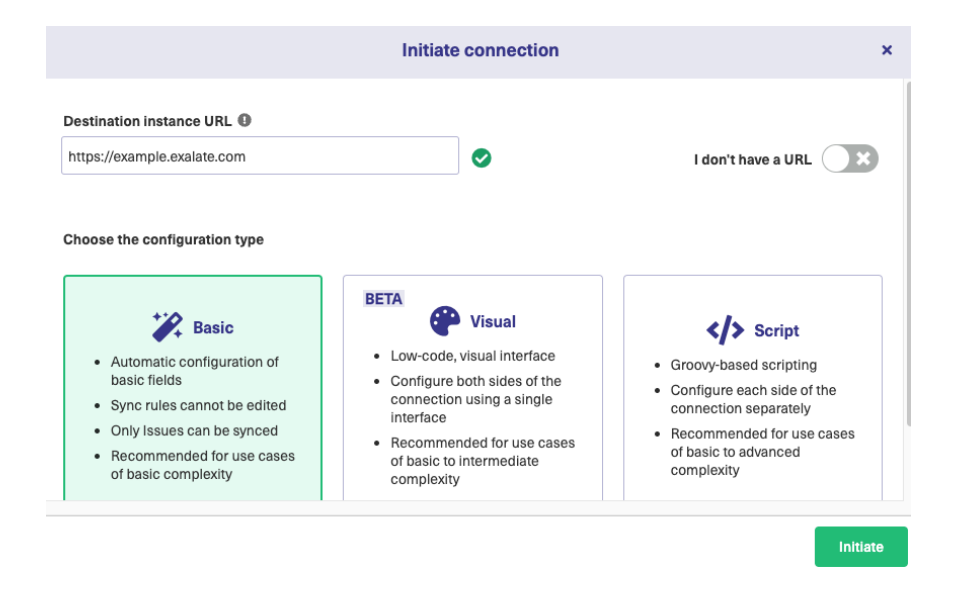

### 5. Click **Next**.

6. Select a project where you would like to sync entities received from the destination side.

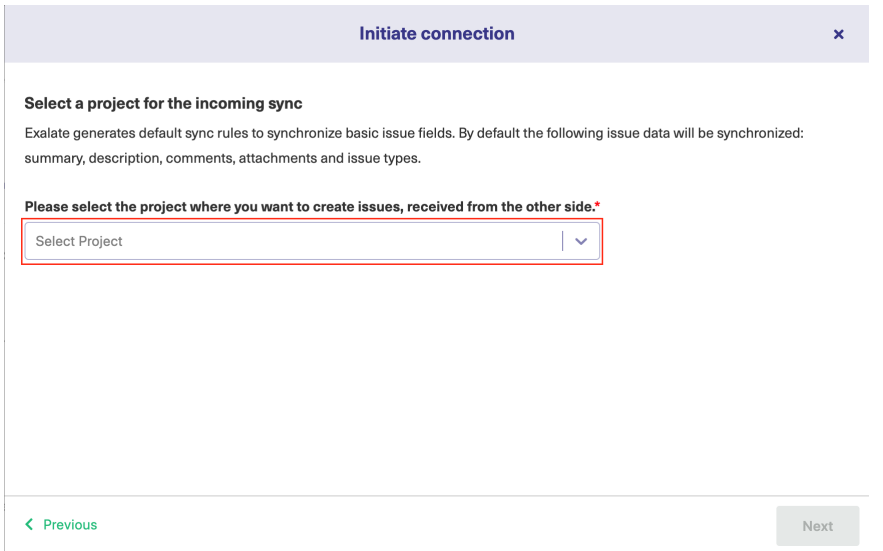

7. Click **Next**.

8. Confirm if you have admin access to the destination instance.

Further steps are different if you have or don't have admin access to the destination instance.

- Select **Yes, I have admin access** if you have admin access to the destination instance. You aree redirected to the destination instance to establish a connection.
- Select **No, I don't have admin access** if you don't have admin access to the destination instance. You generate an invitation for the destination instance admin so they could establish a connection on their end.

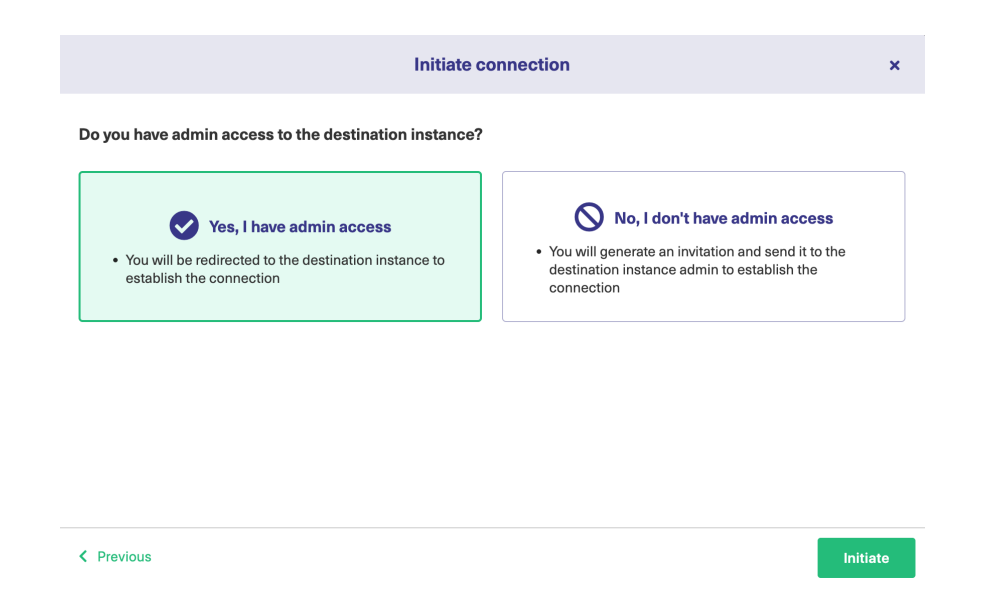

## Steps for: Yes, I have Admin Access

Click **Yes, I have admin access & Initiate** the connection. Click **Initiate.**

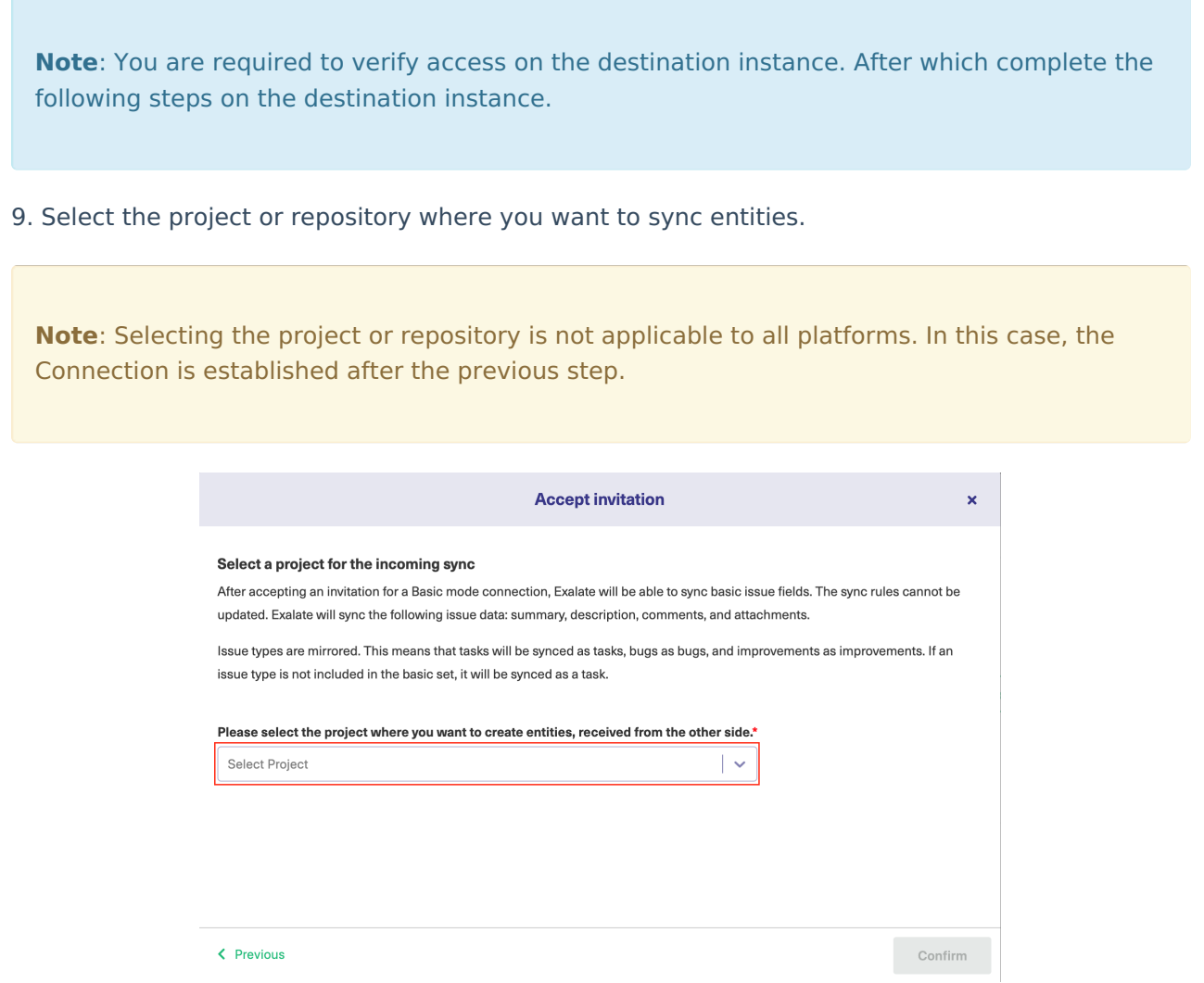

10. Click **Confirm**.

The Connection has been set up.

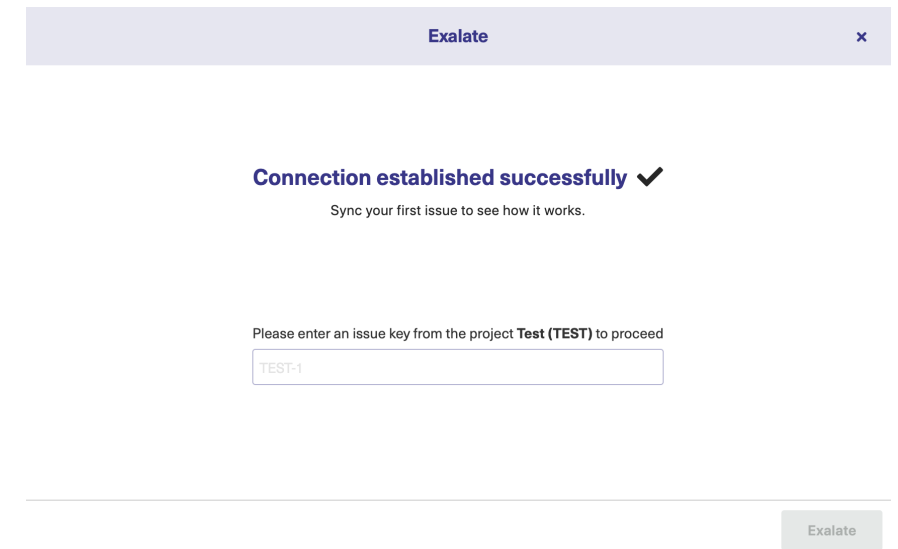

### No, I don't have Admin Access

Click **No, I have admin access & Initiate** the connection.

9. Click **Copy invitation code**. You can send the invitation code to the destination instance admin.

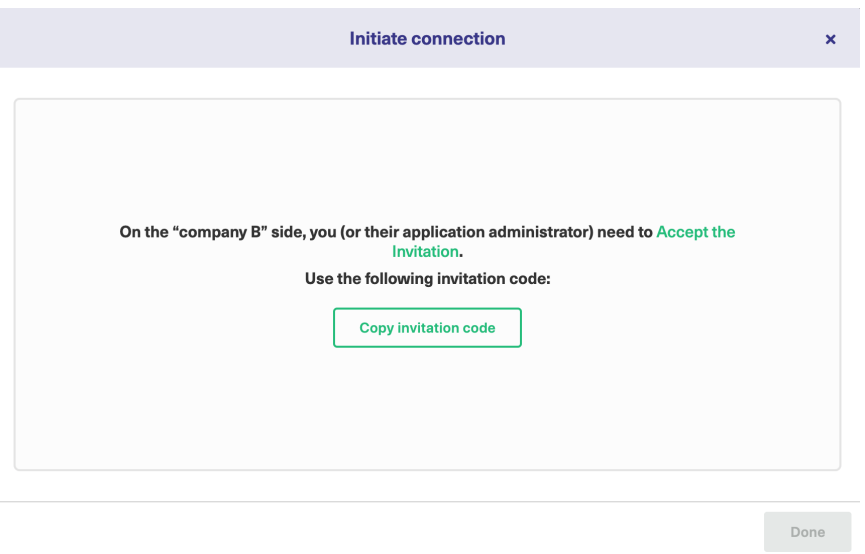

10. Click **Done**, then complete the following steps on the destination instance.

11. Click on **Accept Invitation** under the **Connections** tab in the Exalate Admin Console in the destination instance and Paste the invitation code.

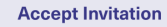

#### Please paste the invitation code, received from your partner

Enter the invitation code

eyJpbnZpdGF0aW9uU2VjcmV0IjoiNUI2SnpGckZHZGhqZINrVGIQb1NKN3pablp0clV3MWUiLCJpbnZpdGVkSW5zdGFuY2VVaWQiO iJmMDYwYmE2Yy0xNTg5LTQxNDUtYTk2MS03MGIzNWUyMjgzZjQiLCJub2RISW5mbyl6eyJuYW1lljoibmFib28iLCJiYXNIVXJsIjoiaH R0cHM6Ly9qY2xvdWRub2RILWxxZ2Ytb3Zzei14c250LXFicmEuZXhhbGF0ZS5jbG91ZCIsImlzc3VIVHJhY2tlcIVybCI6Imh0dHBzOi8v bmFib28uYXRsYXNzaWFuLm5ldClsIm5vZGVUeXBlIjoiSklSQV9DTE9VRClsImlzc3VIVHJhY2tlclZlcnNpb24iOil3LjAuMClsIm5vZGVB cHBWZXJzaW9uIjoiNy4wLjAiLCJub2RIVmVyc2Ivbil6IjUuMy4zIiwiZXhhbGF0ZVBsdWdpblZlcnNpb24iOiI1LjMuMyIsIm1pbkh1Yk9ia mVjdHNWZXJzaW9uIjoiMS4yLjAiLCJtYXhIdWJPYmplY3RzVmVyc2lvbil6ljEuMTQuMClsIm1pbIJIc3RWZXJzaW9uIjoiMS4wLjAiLCJtY XhSZXN0VmVyc2lvbil6ljUuMi4wliwicG9sbE9ubHkiOmZhbHNILCJleGFDb21wVmVyc2lvbil6ljUuMy40liwicmF3RXhhQ29tcFZlcnNp b24iOil1LjMuNCIsImluc3RhbmNIVWlkIjoiODdiZWE2MWltYTk2Mi00YjdiLWl1NzUtZjE5MDRiOGU0ZDA3IiwiZWRpdG9yljp7ImFkb WluUHJvb2ZVcmxUZW1wbGF0ZSI6Imh0dHBzOi8vbmFib28uYXRsYXNzaWFuLm5ldC9sb2dpbj9yZWRpcmVjdENvdW50XHUwMD NkMVx1MDAyNmRlc3QtdXJsXHUwMDNkaHR0cHMIM0EIMkYIMkZuYWJvby5hdGxhc3NpYW4ubmV0JTJGcGx1Z2lucyUyRnNlcn...

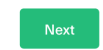

### 12. Click **Next**.

13. Select the project where you want to sync issues.

**Note**: Selecting the project or repository is not applicable to all platforms. In this case, the Connection is established after the previous step.

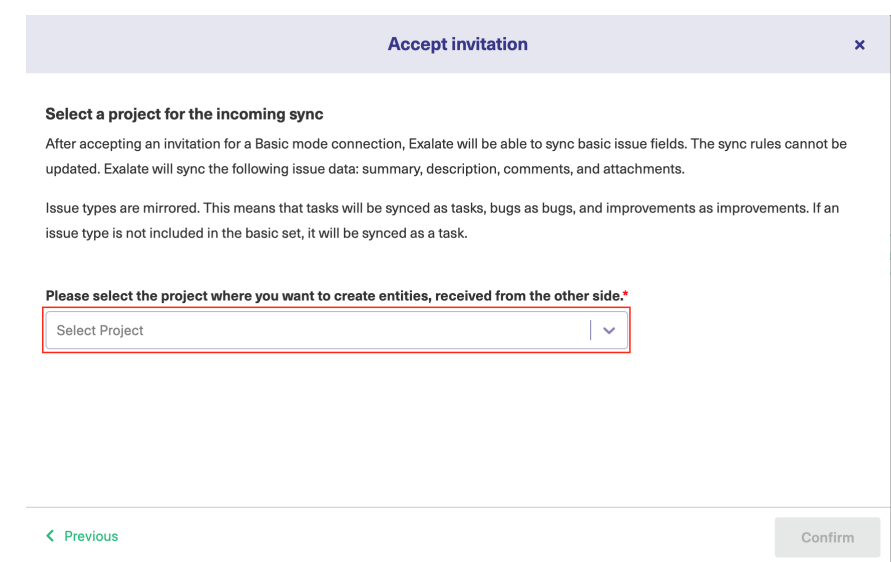

14. Click **Confirm**.

The Connection has been set up.

 $\bar{\mathbf{x}}$ 

Exalate

 $\mathbf{x}^{\pm}$ 

#### Connection established successfully ↓

Sync your first issue to see how it works.

Please enter an issue key from the project Test (TEST) to proceed

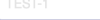

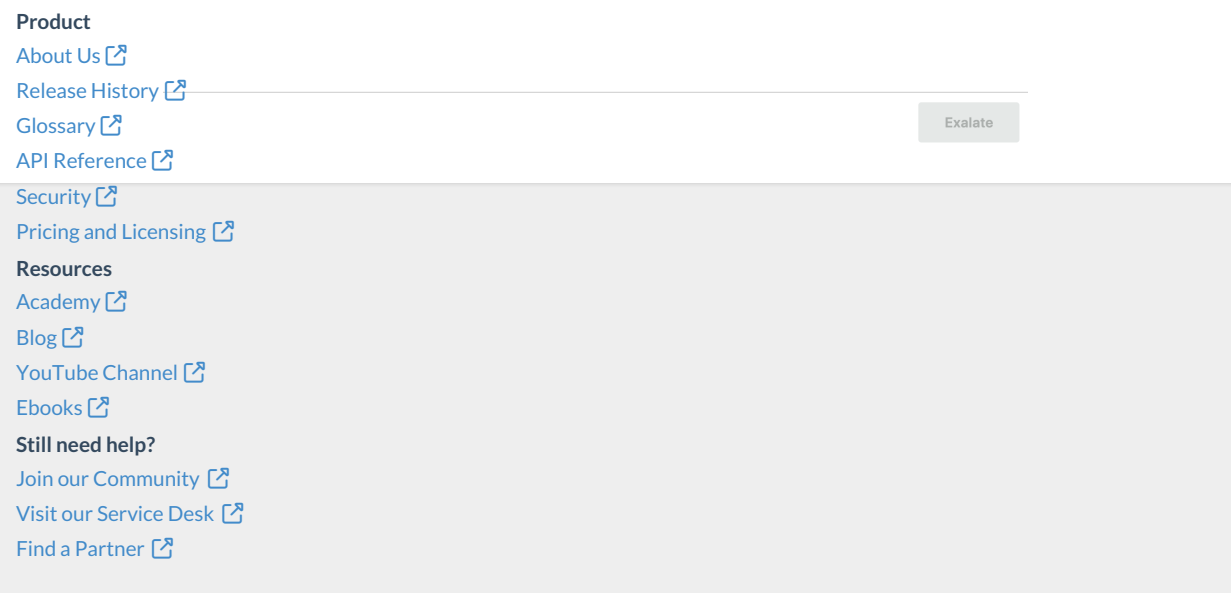